# **Instrukcja aplikacji do obsługi karty kryptograficznej**

**dla systemów Microsoft Windows (7 oraz nowszych), Mac OS**

Warszawa 2019-04-15

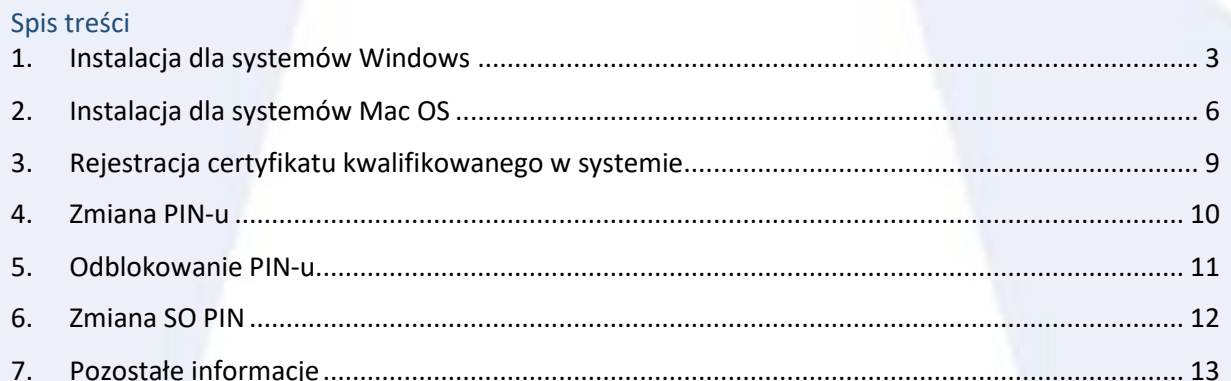

EuroCert Sp. z o.o.<br>
ul. Puławska 474; 02-884 Warszawa<br>
tel. + 48 22 390 59 95<br>
email: handlowy@eurocert.pl<br>
KRS: 0000408592; NIP: 9512352379

## <span id="page-2-0"></span>1. Instalacja dla systemów Windows

Do zainstalowania aplikacji na komputerze potrzebne są uprawnienia administratora.

Pobierz instalator dla systemów Windows (7 i nowszych) ze strony <https://eurocert.pl/index.php/oprogramowanie> zawierający aplikację do obsługi karty kryptograficznej – Charismathics Smart Security Interface oraz zestaw certyfikatów root.

Uruchom pobrany instalator i podążaj zgodnie z poniższymi rysunkami. Instalator automatycznie dobierze odpowiednią wersję aplikacji dla Twojego sytemu.

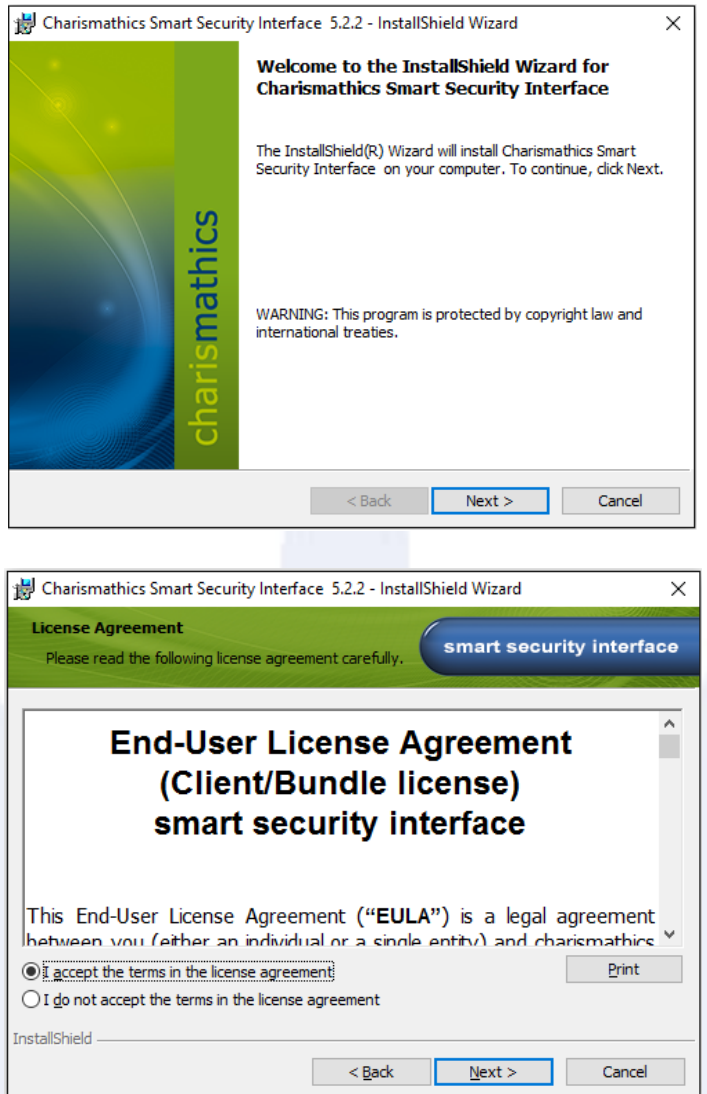

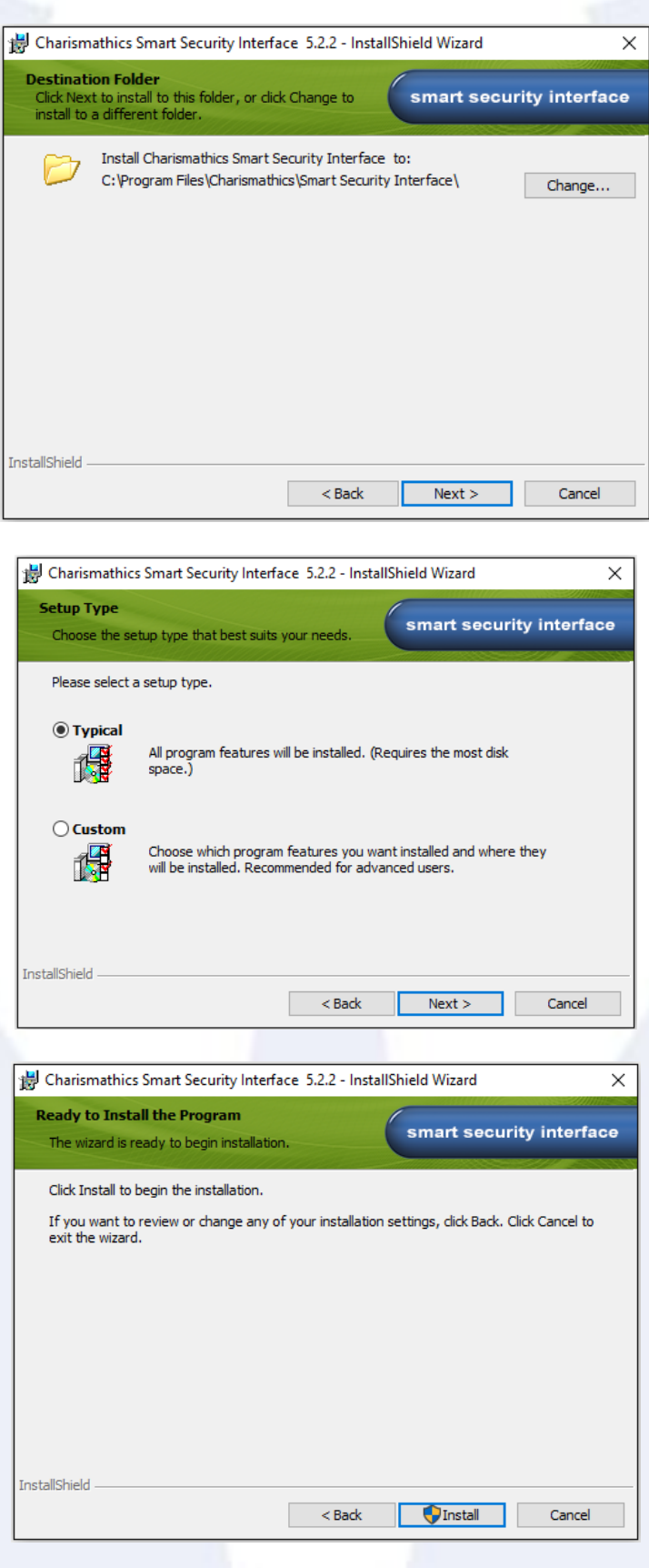

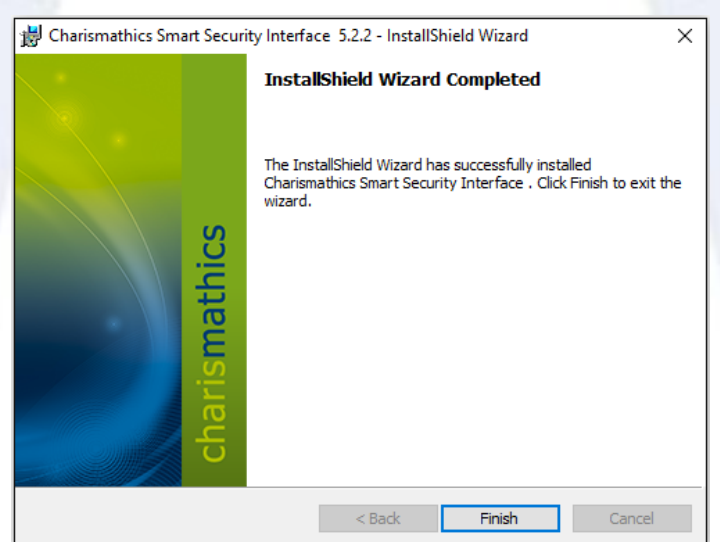

Po zainstalowaniu programu Charismathics Smart Security Interface należy ponownie uruchomić komputer.

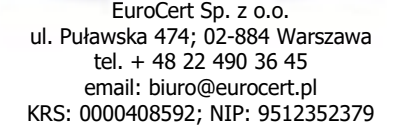

#### <span id="page-5-0"></span>2. Instalacja dla systemów Mac OS

Do zainstalowania aplikacji na komputerze potrzebne są uprawnienia administratora.

Przejdź na stronę [www.eurocert.pl](http://www.eurocert.pl/) a następnie do zakładki oprogramowanie. Wyszukaj link do oprogramowania dla Mac OS, kliknij w niego, przejdź do folderu **CSSI/CSSI MAC 5.4.1** i pobierz plik **CSSI 5.4.1.pkg.**

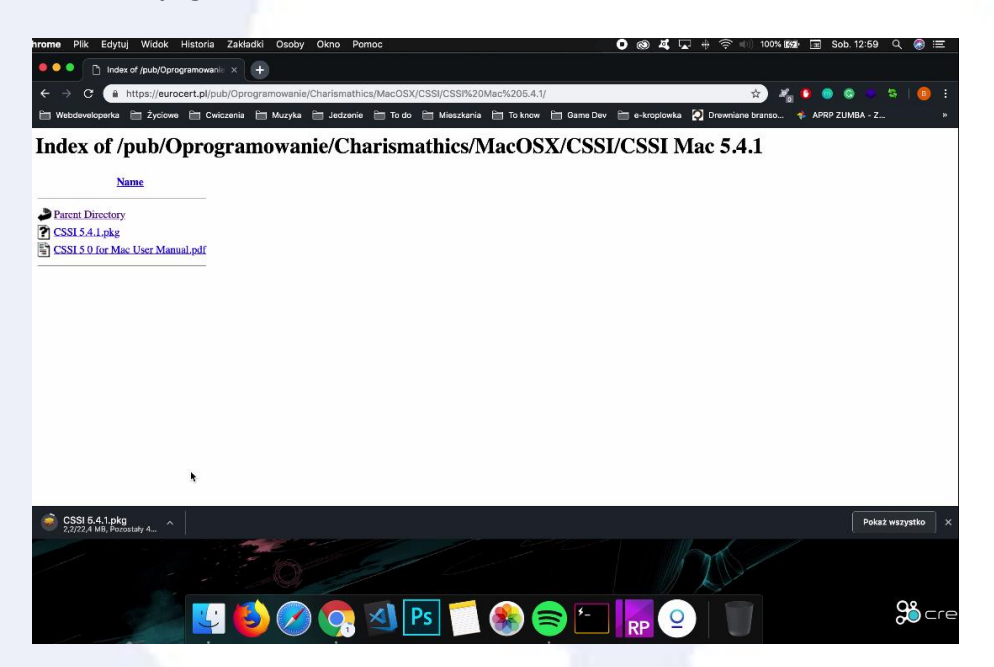

Zainstaluj pobraną aplikację i postępuj zgodnie z poleceniami kreatora instalacji.

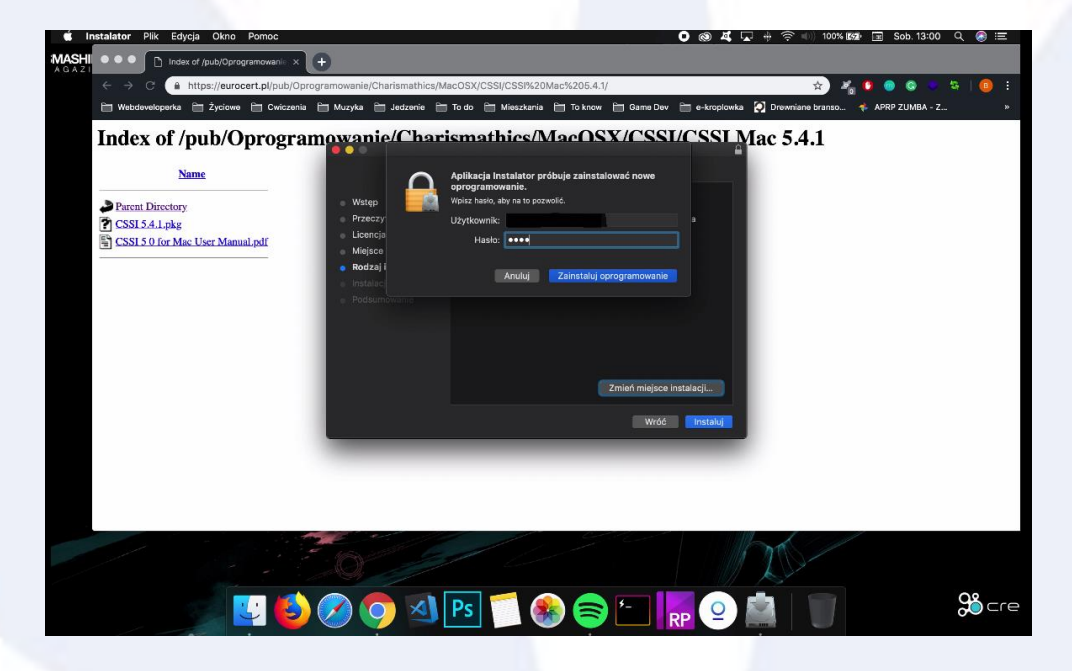

Po zainstalowaniu uruchom ponownie komputer a następnie uruchom aplikację Smart Card Utility. Obok "card label" ("etykieta karty") powinien być widoczny model karty.

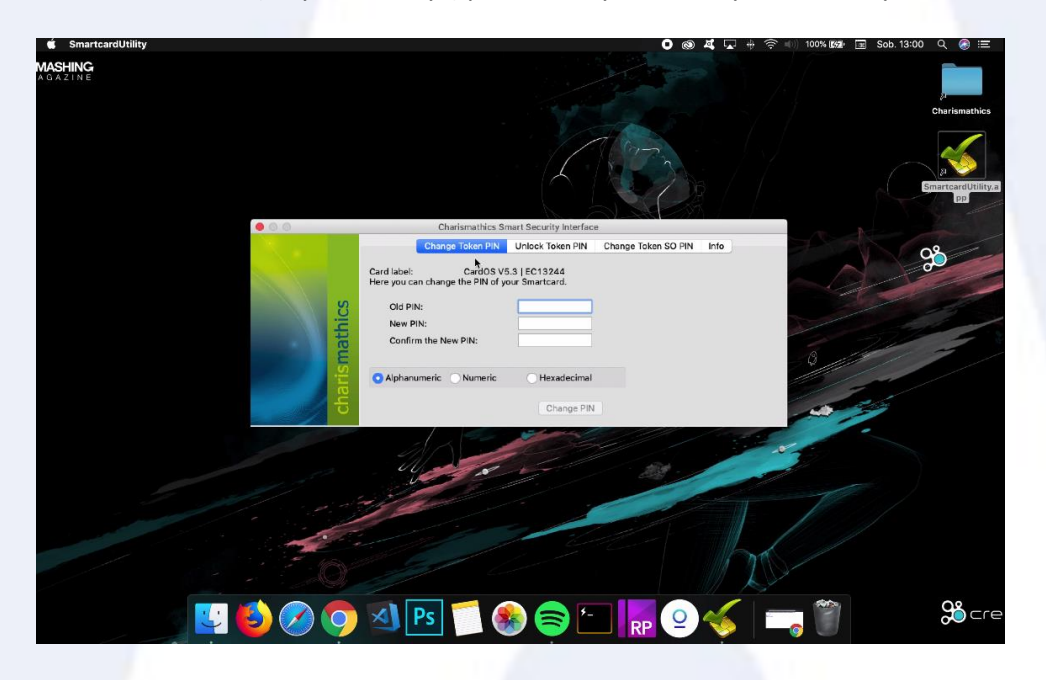

Przejdź poprzez "Launchpad" do pęku kluczy wpisując "keychain" i sprawdź czy Twoja karta jest widoczna.

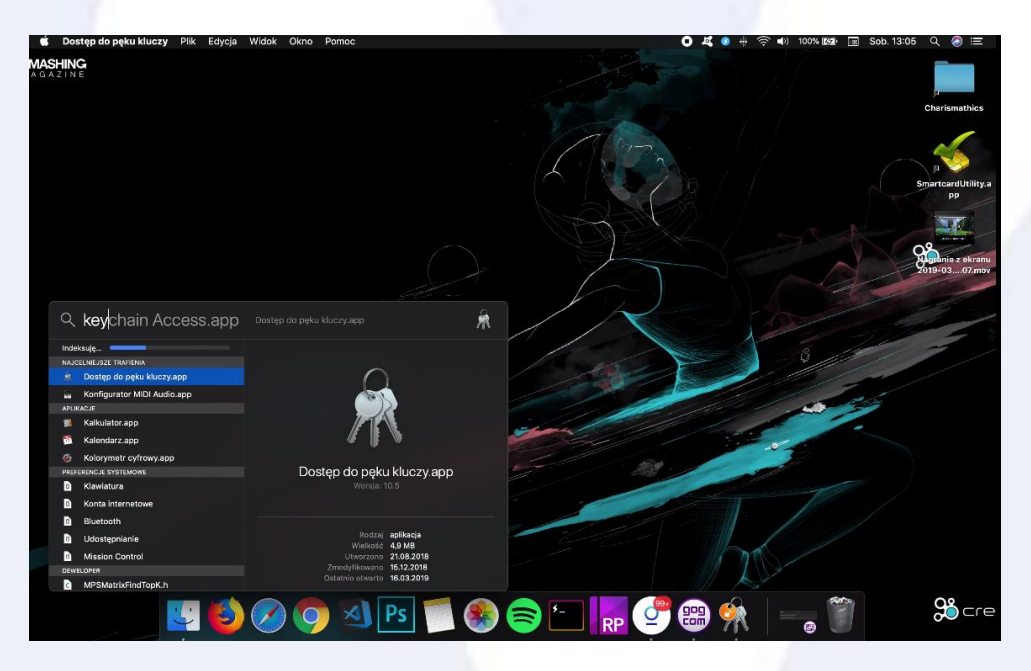

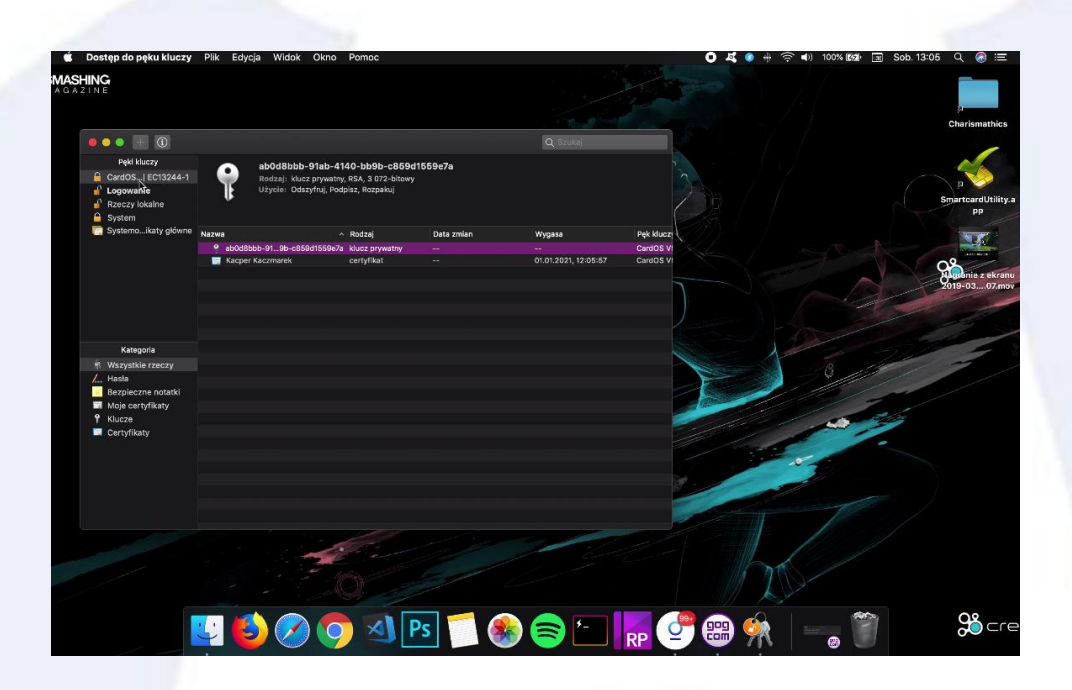

### <span id="page-8-0"></span>3. Rejestracja certyfikatu kwalifikowanego w systemie

**UWAGA!** Dla systemów Mac OS nie trzeba wykonywać niniejszej rejestracji, ponieważ wykonuje się ona automatycznie po podłączeniu karty kryptograficznej.

Podłącz czytnik kart inteligentnych do komputera. Następnie uruchom program Charismathics Smart Security Interface i przejdź do zakładki "Rejestruj". Kliknij przycisk "Rejestruj".

**WAŻNE:** Operacja rejestracji jest wykonywana jednorazowo dla każdej karty kryptograficznej.

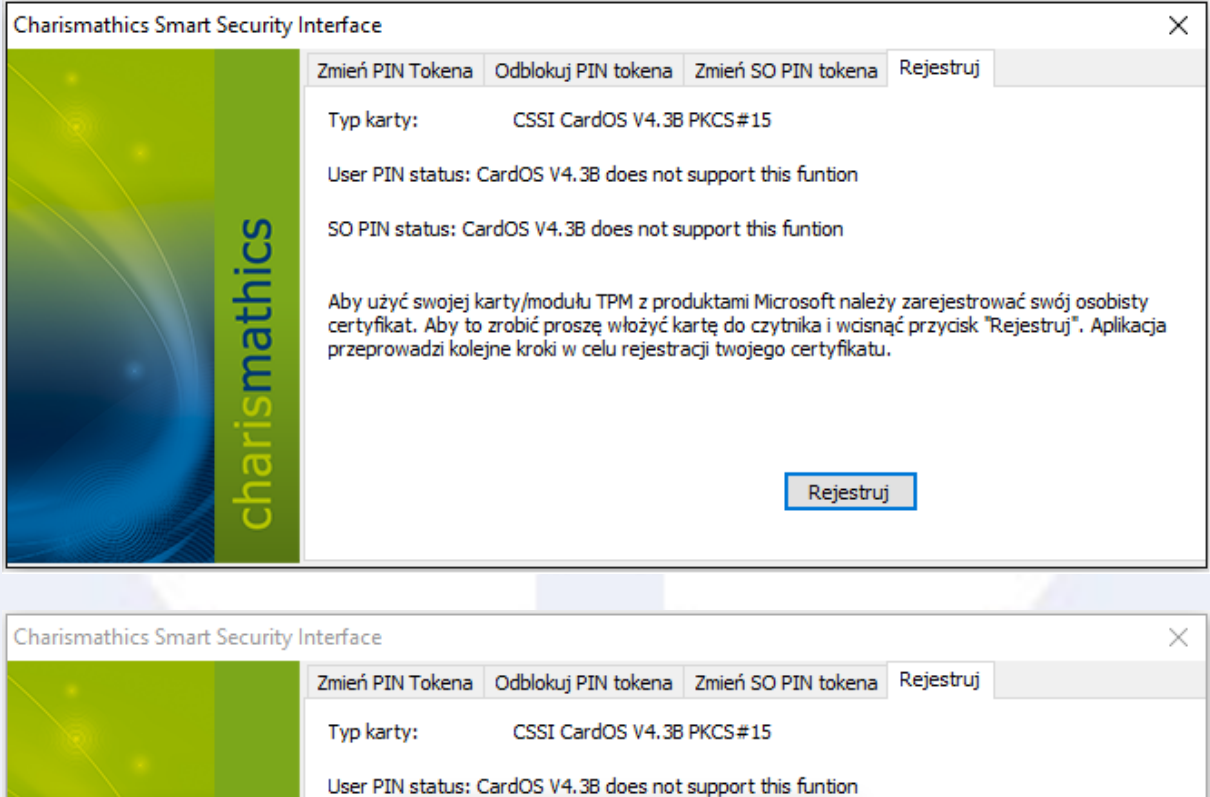

Po prawidłowym zarejestrowaniu certyfikatu otrzymasz komunikat "Rejestracja się powiodła". Następnie kliknij "OK" i zamknij aplikację.

Charismathics Smart Security Interface

Rejestracja się powiodła.

**SO PIN** 

Aby uż

certyfil

przepr

 $\mathbf \tau$  $\overline{\mathbf{C}}$   $\times$ 

OK

ikatu.

Rejestruj

należy zarejestrować swój osobisty

vcisnąć przycisk "Rejestruj". Aplikacja

#### <span id="page-9-0"></span>4. Zmiana PIN-u

Jeśli chcesz zmienić kod PIN -> uruchom aplikację "Charismathics Smart Security Interface" -> wybierz zakładkę "Zmień PIN Tokena" -> wprowadź "Stary PIN" i wprowadź dwukrotnie "Nowy PIN".

Minimalna długość PIN-u to 4 znaki a maksymalna 8 lub 10 znaków. Nowy PIN może składać się z dowolnych znaków tzn. liczb, liter (małych, dużych), symboli i innych znaków.

**Uwaga!** Trzykrotne wprowadzenie niepoprawnego PIN-u skutkuje jego zablokowaniem. Aby go odblokować należy postępować zgodnie z zaleceniami punktu "Odblokowanie PIN-u".

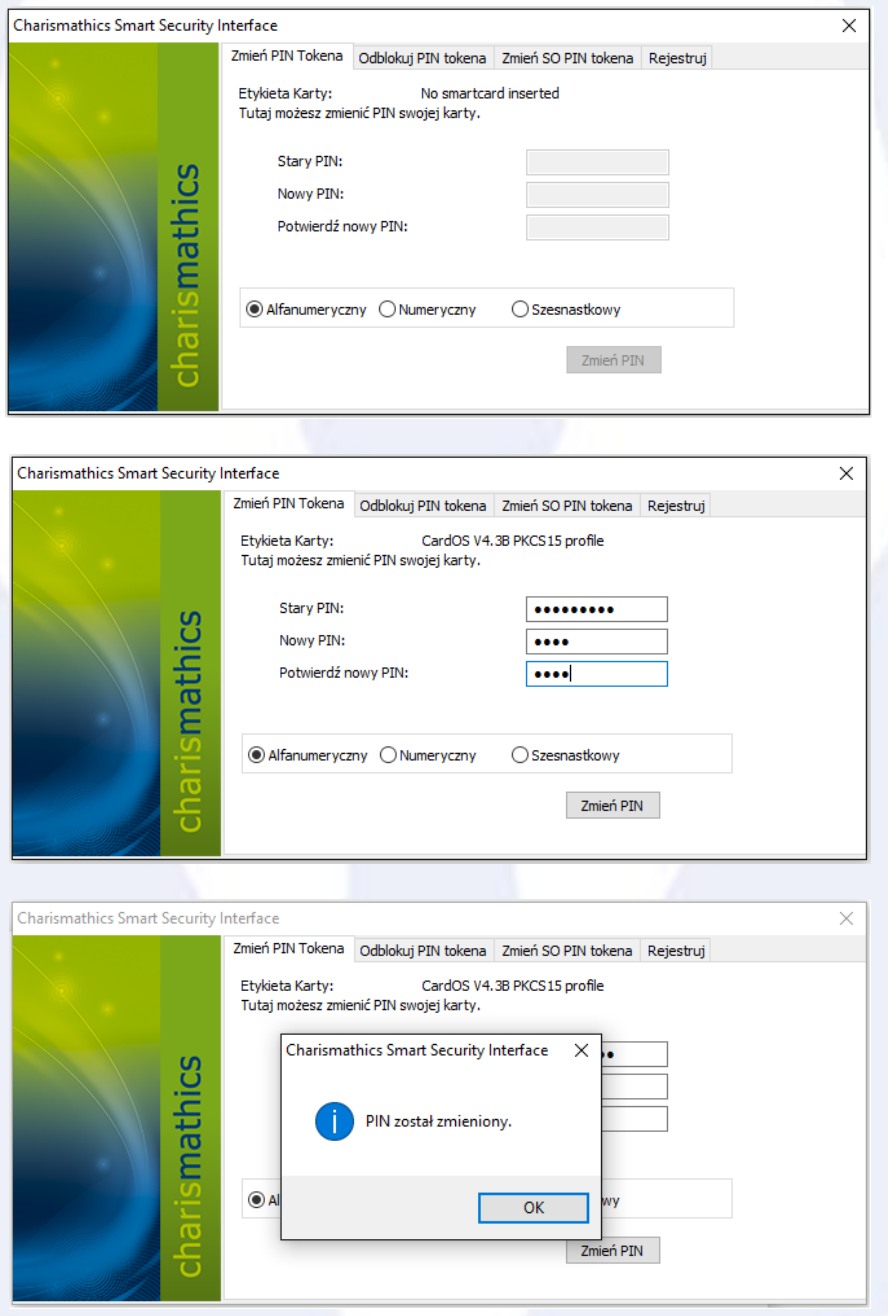

#### <span id="page-10-0"></span>5. Odblokowanie PIN-u.

Trzykrotne wprowadzenie niepoprawnego PIN-u podczas składania podpisu elektronicznego lub próby zmiany PIN-u prowadzi do jego zablokowania. Jeśli chcesz odblokować swój kod PIN -> uruchom aplikację "Charismathics Smart Security Interface" -> wybierz zakładkę "Odblokuj PIN Tokena" -> wprowadź swój "SO PIN" i wprowadź dwukrotnie "Nowy PIN".

UWAGA! Jeśli trzykrotnie wprowadzisz niepoprawny kod "SO PIN", karta kryptograficzna zostanie nieodwracalnie zablokowana. W takiej sytuacji należy zakupić nowy certyfikat.

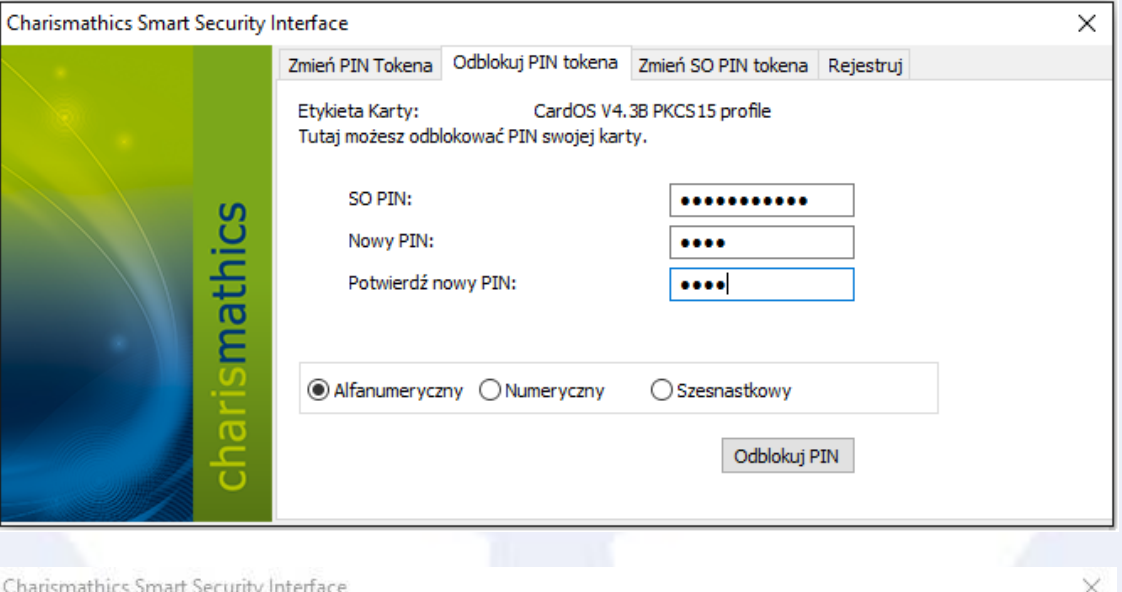

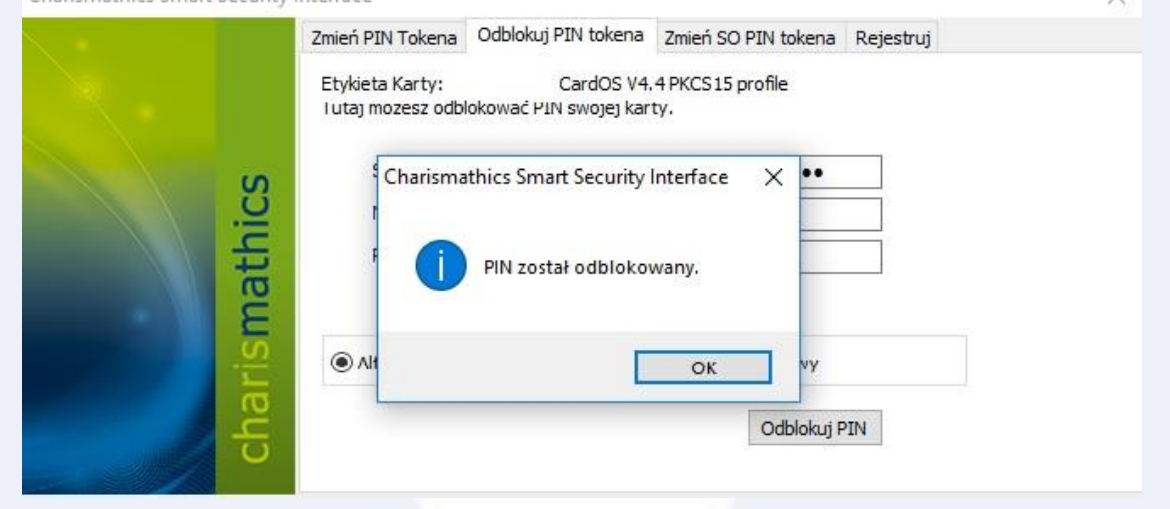

#### <span id="page-11-0"></span>6. Zmiana SO PIN

Jeśli chcesz zmienić swój kod SO PIN -> uruchom aplikację "Charismathics Smart Security Interface" -> wybierz zakładkę "Zmień SO PIN Tokena" -> wprowadź "SO PIN" i wpisz dwukrotnie "Nowy SO PIN".

Nowy SO PIN może składać się z dowolnych znaków tzn. liczb, liter (małych, dużych), symboli i innych znaków. Minimalna długość SO PIN-u to 4 znaki a maksymalna zależy od modelu karty kryptograficznej (najczęściej 8 lub 10 znaków).

**Uwaga!** Jeśli trzykrotnie wprowadzisz niepoprawny SO PIN, karta kryptograficzna zostanie nieodwracalnie zablokowana. W takiej sytuacji należy zakupić nowy certyfikat

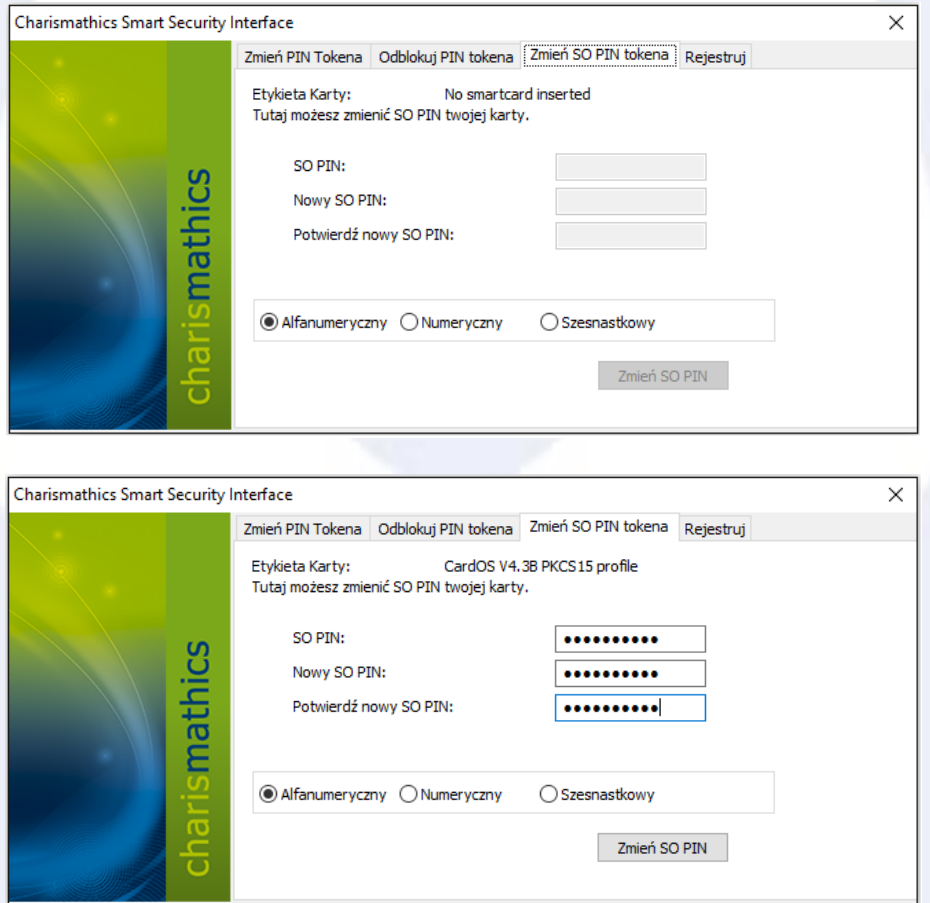

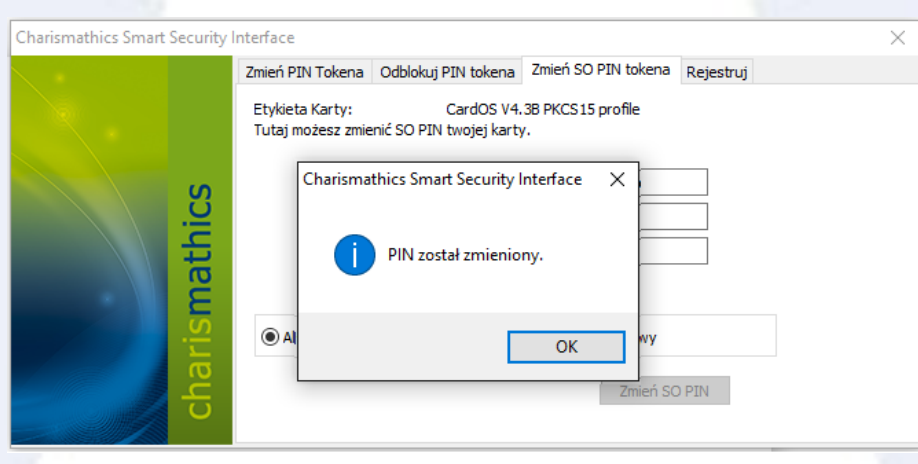

## <span id="page-12-0"></span>7. Pozostałe informacje

UWAGA! Podczas korzystania z aplikacji "Charismathics Smart Security Interface" do twojego komputera może być podłączony tylko jedna karta kryptograficzna. Podłączenie większej ilości może skutkować zablokowaniem niektórych z nich. EuroCert nie ponosi odpowiedzialności za skutki związane z nieprzestrzeganiem tego zalecenia.

Jeśli masz problem z rejestracją certyfikatu bądź instalacją oprogramowania, skontaktuj się z naszym wsparciem technicznym: telefon: [https://eurocert.pl/index.php/kontakt.](https://eurocert.pl/index.php/kontakt)